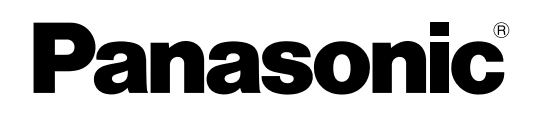

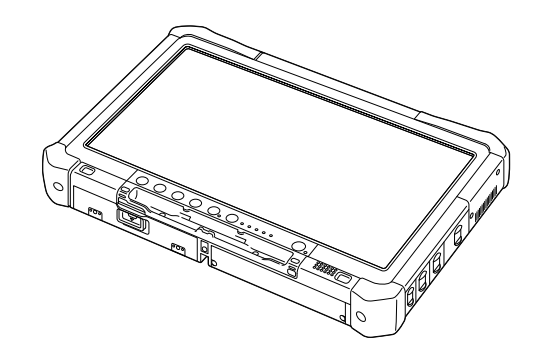

# **OPERATING INSTRUCTIONS Basic Guide Personal Computer**

**Model No. CF-D1N** series

## **Contents Getting Started**

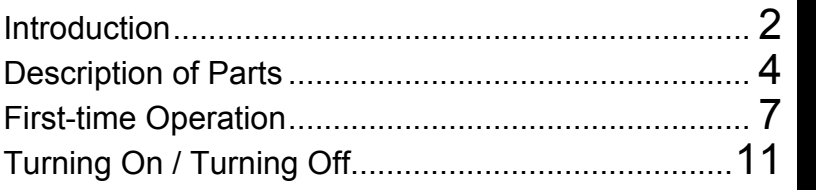

## **Useful Information**

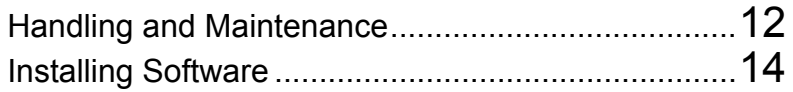

## **Troubleshooting**

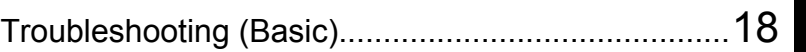

## **Appendix**

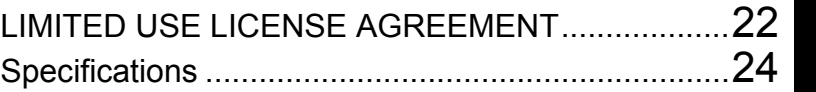

Please read these instructions carefully before using this product, and save this manual for future use.

Thank you for purchasing this Panasonic product. For optimum performance and safety, please read these instructions carefully.

In these instructions, the names are referred as follows. Windows 10 indicates Windows 10 Operating System. Windows 7 indicates Windows 7 Operating System.

### **Terms and illustrations in these instructions**

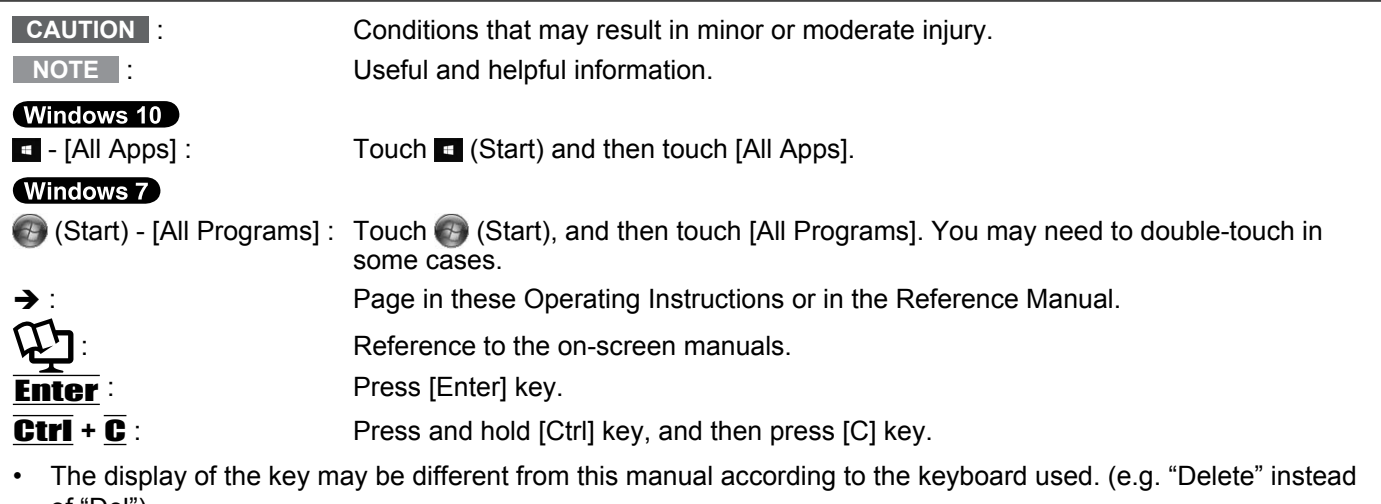

of "Del")

- Some illustrations are simplified to help your understanding and may look different from the actual unit.
- If you do not log on as an administrator, you cannot use some functions or cannot display some screens.
- Refer for the latest information about optional products to the catalogs, etc.
- In these instructions, the names and terms are referred as follows.
- "Windows 10 Pro 64-bit" as "Windows" or "Windows 10"
	- "Windows<sup>®</sup> 7 Professional 32-bit Service Pack 1" and "Windows<sup>®</sup> 7 Professional 64-bit Service Pack 1" as "Windows" or "Windows 7"
	- • Circular media including DVD-ROM and CD-ROM as "discs"
	- DVD MULTI drive as "DVD drive"
	- "Multilingual User Interface" as "MUI"

### (Windows 10)

Screen messages are explained in [English (United States)].

(Depending on the language preference, some screen messages in these instructions are different from the actual screen messages. For example, [Flight mode] may be displayed instead of [Airplane mode] in some language preference.)

### **Disclaimer**

Computer specifications and manuals are subject to change without notice. Panasonic Corporation assumes no liability for damage incurred directly or indirectly from errors, omissions or discrepancies between the computer and the manuals.

### **Trademarks**

Microsoft<sup>®</sup>, Windows<sup>®</sup> and the Windows logo are registered trademarks of Microsoft Corporation of the United States and/or other countries.

Intel, Core, Centrino and PROSet are either registered trademarks or trademarks of Intel Corporation.

SDXC Logo is a trademark of SD-3C, LLC.

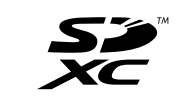

Adobe, the Adobe logo and Adobe Reader are either registered trademarks or trademarks of Adobe Systems Incorporated in the United States and/or other countries.

Bluetooth<sup>®</sup> is a registered trademark owned by Bluetooth SIG, Inc., U.S.A. and licensed to Panasonic Corporation. Names of products, brands, etc., appearing in this manual are trademarks or registered trademarks of their respective own companies.

### ■ On-screen Manual

For further information about the computer, you can refer to the on-screen manual.

### **• Operating Instructions - Reference Manual**

The Reference Manual contains the practical information to help you fully enjoy the computer's performance. Update it to the latest version for reference.

### $\bullet$  Important Battery Tips

The Important Battery Tips will provide you with the battery information so that you can use the battery in the optimum condition to obtain longer operation time.

 $\bullet$  Update the on-screen manuals

This describes the procedures to update the on-screen manual.

- $\bullet$  Operating Instructions Connect to a network
- This describes the connection procedures using the network devices mounted on this unit.

To access the on-screen manuals, follow the steps below.

Double-touch [Manual Selector] on the desktop, and select the on-screen manual.

### Windows 10

- 1. Double-touch the [Panasonic PC Settings Utility] on the desktop screen, and then touch [Support] [Manual] [Launch Manual Selector].
- 2. Select the on-screen manual.

#### **NOTE**

[Contents] tab or [Search] tab of the on-screen manuals is displayed on the left side of the window. Select tab and display the desired item.

# **Description of Parts**

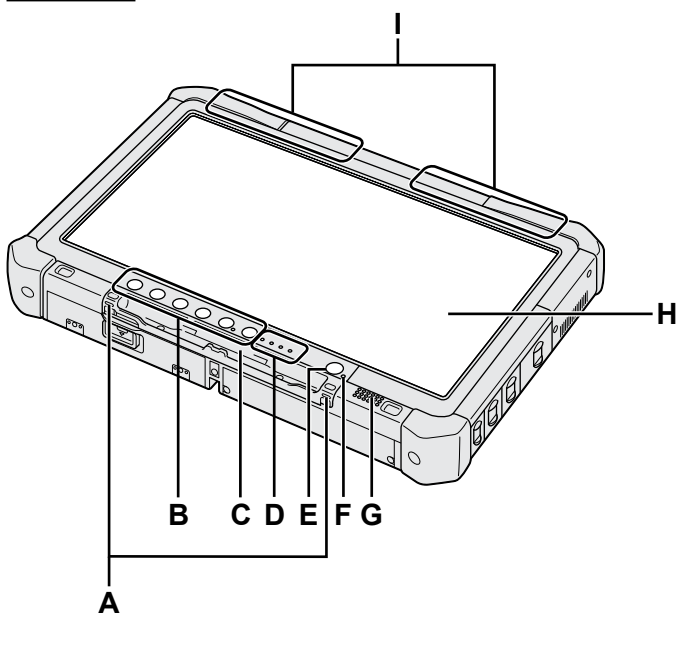

### **A: Tether Hooks**

The tether hooks are not provided for some models.

- **B: Tablet Buttons**
	- → ① Reference Manual "Tablet Buttons"

### **C: Pen Holder**

- **D: LED Indicator**
	- : Battery status
		- → ① Reference Manual "Battery Power"
	- (๗): Wireless ready

This indicator lights when wireless LAN, Bluetooth, and/or Wireless WAN are connected and ready. It does not necessarily indicate the On/Off condition of the wireless connection.

- →  $\mathfrak{D}$  Connect to a network "Wireless LAN", "Bluetooth", "Wireless WAN", "Disabling/ Enabling Wireless Communication"
- g: Drive status
- sol: SD Memory Card Indicator
	- (Blinking: During access)
		- Î *Reference Manual* "SD Memory Card"
- **E: Power Switch**

### **F: Power Status**

(Off: Power off/Hibernation, Green: Power on, Blinking green: Sleep, Blinking green rapidly: Cannot power on or resume due to low temperature.)

### **G: Speaker**

### **H: LCD**

→  $\mathfrak{D}$  *Reference Manual* "Screen Input Operation"

### **Front side Bottom and rear side**

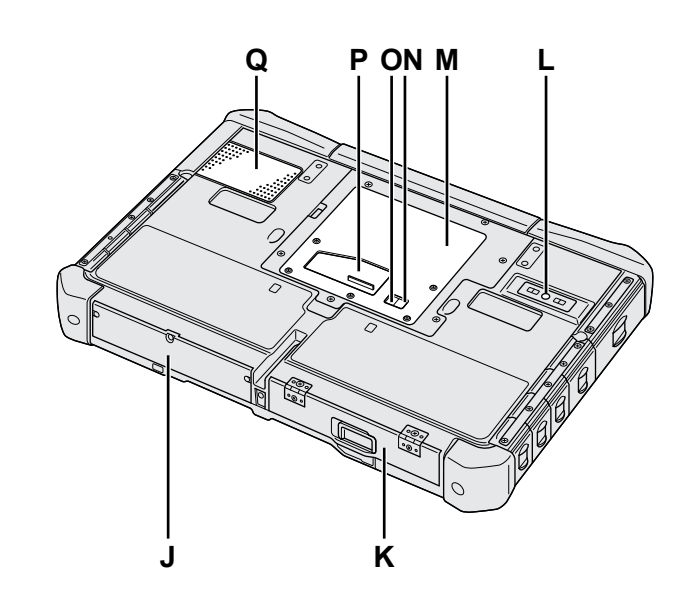

**I: Bluetooth Antenna** <Only for model with Bluetooth> **→ ①** Connect to a network "Bluetooth"

### **Wireless WAN Antenna**

<Only for model with wireless WAN>

**→ ①** Connect to a network "Wireless WAN"

**Wireless LAN Antenna**

- <Only for model with wireless LAN>
- **→ ①** Connect to a network "Wireless LAN"
- **J: Hard Disk Drive**
- **K: Battery Pack**
	- →  $\mathfrak{D}$  *Reference Manual* "Battery Power"
- **L: Rear Camera** <Only for model with rear camera> **→ ①** Reference Manual "Camera"
- **M: RAM Module Slot → ①** Reference Manual "RAM Module"
- **N: External Antenna Connector (CH1)**
- **O: External Antenna Connector (CH2)**
- **P: Expansion Bus Connector**
- → ① Reference Manual "Cradle" **Q: Ventilation Hole (Intake)**

### **Right side**

Parts (F) illustrated below are all optional.

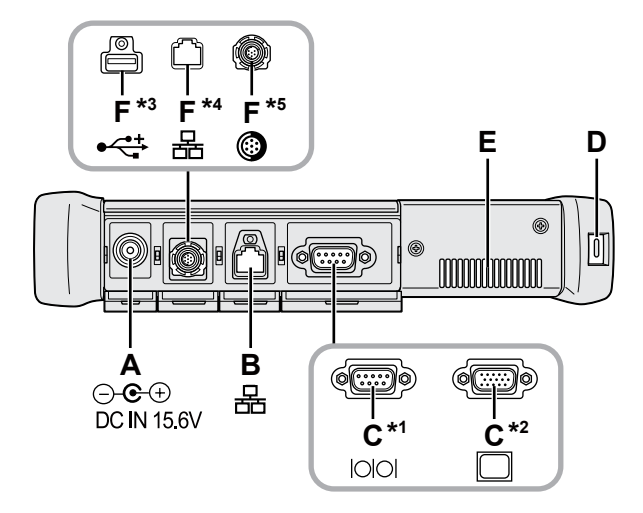

### **A: DC-IN Jack**

### **B: LAN Port**

**→ ①** Reference Manual "LAN"

### **C: Serial Port\*1 / VGA Port\*2**

- \*1 <Only for model with serial port>
- \*2 <Only for model with VGA port>
- → ① Reference Manual "External Display"

### **D: Security Lock**

A Kensington cable can be connected. For further information, read the manual that comes with the cable.

### **E: Ventilation Hole (Exhaust)**

- **F: 4th USB Port (USB2.0)\*3 / 2nd LAN Port\*4 / Rugged USB2.0 Port**<sup>\*</sup>
	- \*3 <Only for model with 4th USB port (USB2.0)>
	- $\rightarrow$  $\mathbb{Q}$  Reference Manual "USB Devices"
	- $*4$  < Only for model with 2nd LAN port>
	- **→ ①** Reference Manual "LAN"
	- \*5 < Only for model with rugged USB2.0 port>
	- **→ ①** Reference Manual "USB Devices"

### **G: Wireless Switch**

→  $\circled{1}$  *Connect to a network* "Disabling / Enabling Wireless Communication"

### **H: SD Memory Card Slot**

Keep SD Memory Cards away from infants and small children.

→  $\bigoplus$  Reference Manual "SD Memory Card"

### **Left side**

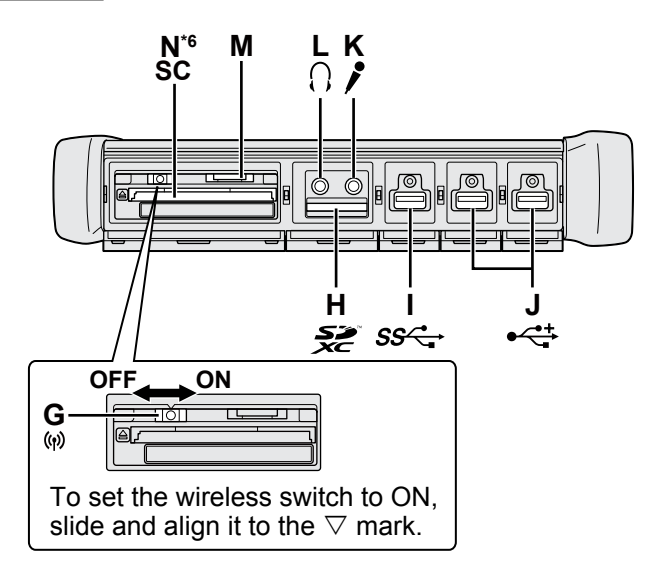

- **I: USB3.0 Port**
	- → ① Reference Manual "USB Devices"

### **J: USB2.0 Ports**

**→ ①** Reference Manual "USB Devices"

### **K: Microphone Jack**

A condenser microphone can be used. If other types of microphones are used, audio input may not be possible, or malfunctions may occur as a result.

### **L: Headphone Jack**

You can connect headphones or amplified speakers. When they are connected, audio from the internal speakers is not heard.

### **M: SIM Card Slot**

<Only for model with wireless WAN> Insert the SIM card into the SIM card slot with the contact side facing downward and with the cut corner oriented forward.

→  $\bigoplus$  Connect to a network "Wireless WAN"

### **CAUTION**

 $\bullet$  The slot accepts SIM Cards (15 mm x 25 mm).

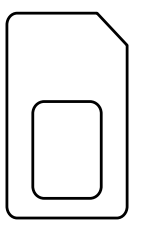

### **N: Smart Card Slot\*6**

- \*6 <Only for model with Smart Card slot>
- **The Reference Manual "Smart Card"**

This computer contains a magnet and magnetic products at the location circled in the illustration at right. Avoid leaving metallic object or magnetic media in contact with this area.

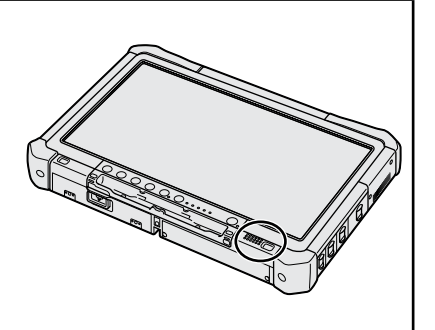

### ■ Attaching the stylus to the computer <Only for model with tether>

The tether prevents the stylus (included) from falling accidentally.

Use the tether to attach the stylus to the computer so you will not lose it.

There are holes (A) to attach it.

- A Pass one of the loops through the hole.
- 2 Pass the second loop on the tether through the first one.
- C Thread the second loop through the hole (A).
- 4 Pass the stylus through the second loop.

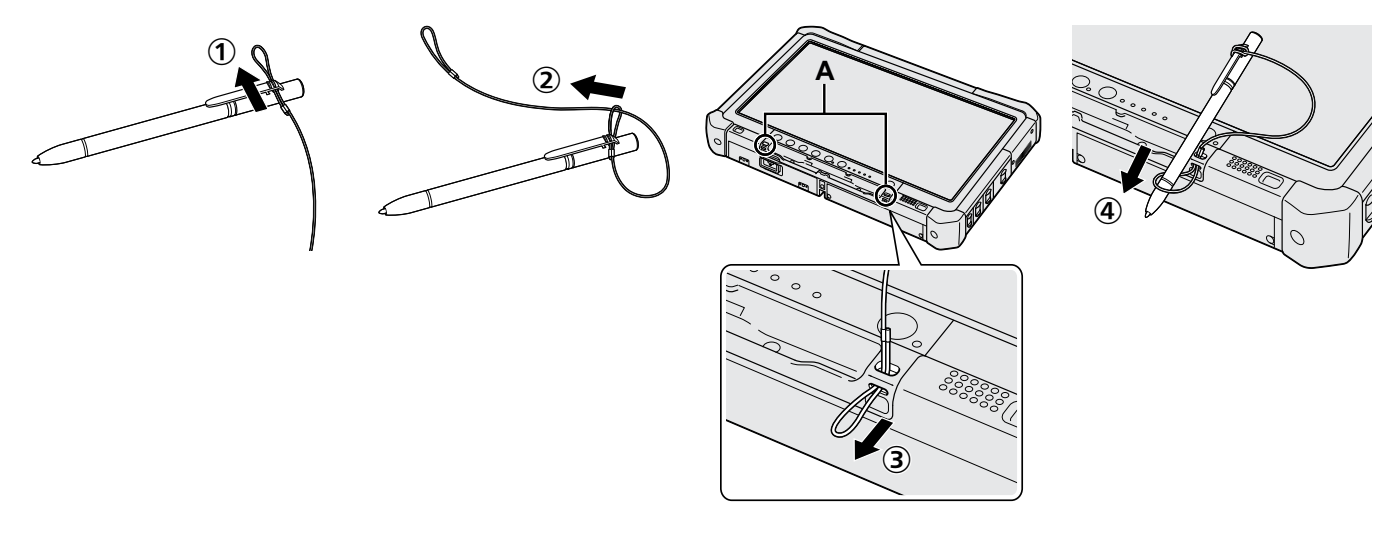

# **First-time Operation**

### **n** Preparation

 $\odot$  Check and identify the supplied accessories.

If you do not find the described accessories, contact Panasonic Technical Support.

- y **AC Adaptor. . . 1** Model No: CF-AA5713A y **AC Cord. . 1** y **Battery Pack. . 1** Model No: CF-VZSU73U / CF-VZSU73SP • Soft Cloth. . . . . . . 1 • Stylus. . . . . . . . . . . . . . . . . 1 Some models may be supplied with a stylus different from the above. y **Tether. . 1** Some models may not be supplied with a tether, or supplied with a tether different from the above. <sup>(→</sup>  $\mathfrak{P}$  *Reference Manual* "Screen Input Operation")
	- y **Safety Precautions / Regulatory Information. . . 1**

### n **Inserting the Battery Pack**

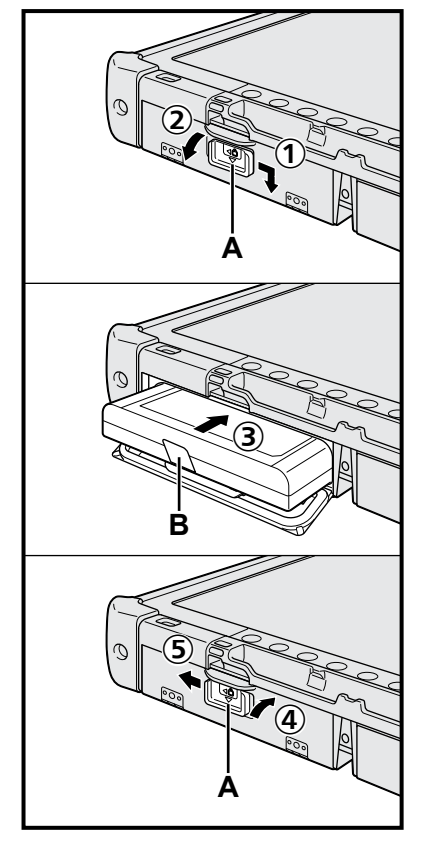

- $\circ$  Slide the latch (A) in the direction of the arrow.
- 2 Open the cover.
- C Insert the battery pack until it securely fits the connector.
- (4) Close the cover until it clicks.
- $(5)$  Slide the latch  $(A)$  in the direction of the arrow.

### ■ To remove the battery pack

In step  $\circled{3}$  above, pull the tab (B) of the battery pack.

**CAUTION**

Make sure the latch is securely locked. Otherwise the battery pack may fall when you carry the computer.

### **NOTE**

- $\bullet$  Note that the computer consumes electricity even when the computer power is off. If the battery pack is fully charged, the battery will fully discharge in the following period of time:
	- When power is off: Approx. 9 weeks
	- In sleep: Approx. 4 days
	- In hibernation: Approx. 8 days
- When the DC plug is not connected to the computer, disconnect the AC cord from your AC wall outlet. Power is consumed simply by having the AC adaptor plugged into an electrical outlet.

### **1 Inserting the Battery Pack (**è **page 7)**

- Do not touch the terminals of the battery pack and the computer. Doing so can make the terminals dirty or damaged, and may cause malfunction of the battery pack and the computer.
- Be sure to attach the cover for use.

### **2 Attaching the stylus to the computer (**è **page 6)**

### **3 Connect your computer to a power outlet.**

- $\circled{1}$  Slide the latch in the direction of the arrow.
- 2 Open the cover.
- 3 Connect the AC adaptor.
	- The battery charging starts automatically.
- D Slide the latch of one of the three USB ports in the direction of the arrow.

### **CAUTION**

- Do not disconnect the AC adaptor and do not switch the wireless switch to on until the first-time operation procedure is completed.
- When using the computer for the first time, do not connect any peripheral device (including wired LAN cable) except the battery pack, AC adaptor, external keyboard and mouse.
- **Handling the AC adaptor** 
	- Problems such as sudden voltage drops may arise during periods of thunder and lightning. Since this could adversely affect your computer, an uninterruptible power source (UPS) is highly recommended unless running from the battery pack alone.

### **4 Turn on the computer**

- $\circ$  Confirm the wireless switch ( $\rightarrow$  page 5) is OFF.
- $Q$  Press and hold the power switch (1) until the power indicator (A) lights.

### **CAUTION**

- Do not press the power switch repeatedly.
- The computer will forcibly be turned off if you press and hold the power switch for 4 seconds or longer.
- Any changes from the default setting of the Setup Utility must not be made until the First-time Operation is completed.

### (Windows 7)

**5 Select language and OS (32 bit or 64 bit).**

### **CAUTION**

Carefully choose your language because you cannot change it later. If you set a wrong language, you need to reinstall Windows.

### **NOTE**

- You can operate with the Tablet Buttons. Follow the instructions displayed on the screen.
	- A Select language and OS (32bit or 64bit) "Select OS" screen and select [OK]. The language setting will start by selecting [OK] on the confirmation screen. The language and OS setting will be completed in about 15 minutes.
	- 2 When termination screen is displayed, select [OK] to turn off the computer.

### **6 Setup Windows.**

### (Windows 10)

Select language and touch [Next].

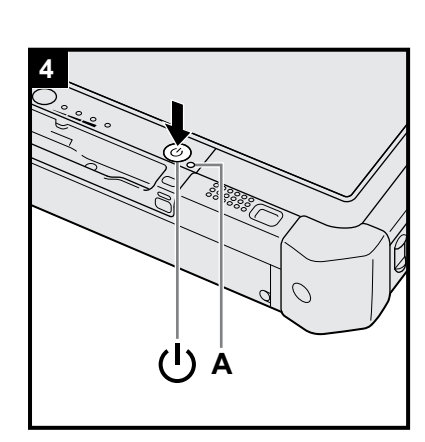

③

**3**

 $\omega$ 

②

#### (Windows 7)

Turn on the computer.

Follow the on-screen instructions.

- The computer restarts several times. Do not touch the touchscreen, external keyboard or external mouse, and wait until the drive indicator  $\mathbf{\Theta}$  has turned off.
- After the computer is turned on, the screen remains black or unchanged for a while. This is not a malfunction. Wait for a moment until the Windows setup screen appears.
- During setup of Windows, use the touchscreen, external mouse, external keyboard and clicking to move the cursor and to click an item.
- Go to the next step, confirming each message on the display.
- You can set the Wireless Network after the setup of Windows is complete. Windows 10 If "Let's get connected" is displayed, select [Skip this step]. Windows 7 "Join a wireless network" screen may not appear.

**CAUTION**

- Wait until the drive indicator  $\bigcirc$  has turned off.
- $\bullet$  You can change the user name, password, image and security setting after setup of Windows.
- $\bullet$  Use standard characters as a computer name: numbers 0 through 9, uppercase and lowercase letters from A to Z, and the hyphen (-) character. If the error message "The computer name is not valid" appears, check if characters other than the above are not entered. If the error message still remains on the display, set the key entry mode to English ("EN") and enter characters.
- Do not use the following words for user name: CON, PRN, AUX, CLOCK\$, NUL, COM1 to COM9, LPT1 to LPT9, LPT, &, space, Windows 7  $\omega$ .
- (Windows 7)

In particular, if you create a user name (account name) that includes the " $@$ " mark, a password will be requested at the screen, even if no password has been set. If you try to log on without entering a password, "The user name or password is incorrect." may be displayed and you will not be able to log on to Windows  $\rightarrow$  page 20).

- **The wallpaper for the first logon user has already been set on "6 Setup Windows.".** When using this computer under the Sun, the screen becomes easily viewable by changing the wallpaper to the white wallpaper.
	- A Long-touch on the desktop, and touch [Personalize] [Desktop Background].
	- 2 Select [Solid Colors] at [Picture Location].
	- C Select the white wallpaper and touch [Save changes].
- **Windows 7** Follow the steps below.
	- $\overline{A}$  When "Enable sensors" is displayed, touch [Enable this sensor].
	- 2 When the [User Account Control] screen is displayed, touch [Yes].
	- C At the [Display Rotation Tool] confirmation screen, touch [Yes].
	- The computer restarts automatically, and the setting is enabled.

### **7 Restart the computer**

 $\circledR$  Touch  $\blacksquare$  (Start).

- 2 Touch (b) (Power) [Restart].
- A portion of the Panasonic PC Settings Utility functions will be enabled after the computer restarts.

### **8 Update the on-screen manual**

10 Connect to the internet. Windows 10 Sign in / Windows 7 Log on to Windows as an administrator.

For further information, refer to *OPERATING INSTRUCTIONS - Connect to a network.*

2 Update the on-screen manual. Double-touch [Manual Selector] on the desktop. Windows 10 Double-touch the [Panasonic PC Settings Utility] on the desk-

top screen, and then touch [Support] - [Manual] - [Launch Manual Selector]. Follow the on-screen instructions.

### **9 Create a recovery disc**

A recovery disc allows you to install OS and restore its factory default condition, in case, the recovery partition of the HDD is damaged. We recommend creating a recovery disc before you begin using the computer.

Refer to  $\rightarrow$   $\mathfrak{D}$  Reference Manual "Recovery Disc Creation Utility" about creating the disc.

#### **NOTE**

### **Windows 10 Panasonic PC Settings Utility**

You can check the status of the computer, and change the settings. Double-touch [Panasonic PC Settings Utility] on the desktop to start the utility. (è *Reference Manual* "Panasonic PC Settings Utility")

### **PC Information Viewer**

This computer periodically records the management information of the hard disk, etc. The maximum data volume for each record is 1024 bytes. This information is only used for estimating the cause in the case when the hard disk goes down by any possibility. They are never sent to outside via network nor used for any other purpose except for the purpose described the above.

To disable the function, add the check mark for [Disable the automatic save function for management information history] in [Hard Disk Status] of PC Information Viewer, and touch [OK]. Then follow the on-screen instructions.

**Example** *Reference Manual* "Checking the Computer's Usage Status")

### Windows 10

In the default settings, a shortcut icon for Korean language is on the Desktop screen. You may delete the icon if not necessary.

### Windows<sub>7</sub>

If the recovery partition is deleted, you cannot create Recovery Disc(s).

#### **Before using wireless function**

A Slide the wireless switch to ON.

#### Windows 10

② Touch  $\Box$  (Notification) at the task tray, and then touch **③** (All settings) - [Network & Internet] - [Airplane mode]. Set [Airplane mode] to [Off], and then; set [Wi-Fi] to [On] (for wireless LAN).

set [Cellular] to [On] (for wireless WAN).

set [GPS] to [On] (for wireless WAN).

set [Bluetooth] to [On] (for Bluetooth).

set [GPS\GNSS] to [On] (for GPS).

### **About the partition structure**

You can shrink a part of an existing partition to create unallocated disk space, from which you can create a new partition. In the default setting, you can use a single partition.

#### **CAUTION**

Windows 10 Do not add or delete partitions in Windows 10, as the Windows area and recovery partition must be adjacent to each other in Windows 10.

### **Windows 7** To Change the partition structure

- A Touch (Start) and long touch [Computer], then touch [Manage].
- A standard user needs to enter an administrator password.
- 2 Touch [Disk Management].
- C Long-touch the partition for Windows ("c" drive in the default setting), and touch [Shrink Volume].  $\bullet$  The partition size depends on the computer specifications.
- D Input the size in [Enter the amount of space to shrink in MB] and touch [Shrink].
	- You cannot input a larger number than the displayed size.
	- $\bullet$  To select [Reinstall to the OS related partitions.] in reinstalling OS ( $\rightarrow$  page 15), 70 GB or more is necessary for [Total size after shrink in MB].
- E Long-touch [Unallocated] (the shrunk space in the step D) and touch [New Simple Volume].
- $\circledR$  Follow the on-screen instructions to make the settings, and touch [Finish]. Wait until formatting is completed.

#### **NOTE**

- You can create an additional partition using remaining unallocated space or newly creating unallocated space.
- To delete a partition, long-touch the partition and touch [Delete Volume] in step  $\circledA$ .

## **Turning On**

Press and hold the power switch ( $\cdot$ ) ( $\rightarrow$  page 4) until the power indicator ( $\cdot$ ) ( $\rightarrow$  page 4) lights.

#### **NOTE**

- Do not press the power switch repeatedly.
- The computer will forcibly be turned off if you press and hold the power switch for four seconds or longer.
- Once you turn off the computer, wait for ten seconds or more before you turn on the computer again.
- Do not perform the following operation until the drive indicator  $\mathbf{\odot}$  turns off.
- Connecting or disconnecting the AC adaptor
	- Pressing the power switch
	- Touching the tablet buttons, screen or external mouse
	- Turn on/off the wireless switch

### **Turning Off**

### **Windows 10**

- $\circled{1}$  Touch  $\bullet$  (Start) at the lower left.
- 2 Touch (b) (Power) [Shutdown].

### (Windows 7)

A Touch (Start) - [Shutdown].

### **NOTE**

### **O** (Windows 10)

- To turn off the computer completely, proceed as follows.
- **1** Touch **T** (Start) at the lower left, and the touch  $\otimes$  (Settings) [Update & security] [Recovery].
- 2 Touch [Restart now] under "Advanced startup".
- 3 Touch [Turn off your PC].

### **Precaution against Starting Up/Shutting Down**

- Do not do the following
	- • Connecting or disconnecting the AC adaptor
	- Pressing the power switch
	- Touching the tablet buttons, screen or external mouse
	- Turn on/off the wireless switch

### **NOTE**

- To conserve power, the following power saving methods are set at the time of purchase.
	- The screen automatically turns off after : 10 minutes (when AC adaptor is connected) of inactivity 5 minutes (when operating on battery power) of inactivity
	- The computer automatically enters sleep\*1 after : 20 minutes (when AC adaptor is connected) of inactivity 15 minutes (when operating on battery power) of inactivity
	- \*1 Refer to *Reference Manual* "Sleep or Hibernation Functions" about resuming from sleep.

# **Handling and Maintenance**

## **Operation environment**

- Place the computer on a flat stable surface not subject to shock, vibration, and danger of dropping. Do not place the computer upright or turn it over. If the computer is exposed to an extremely strong impact, it may become damaged.
- Temperature: Operation : -10 °C to 50 °C {14 °F to 122 °F} (IEC60068-2-1, 2)<sup>\*1</sup>

Storage : -20 °C to 60 °C  $\{-4 \text{ }^{\circ}$  F to 140 °F}

Humidity: Operation : 30 % to 80 % RH (No condensation)

Storage : 30 % to 90 % RH (No condensation)

Even within the above temperature/humidity ranges, operation for a long time in an extreme environments, smoking nearby, or operation in places where oil is used or where there is a lot of dust will result in the product deterioration and will shorten the product life.

Do not expose the skin to this product when using the product in a hot or cold environment. ( $\rightarrow$  "Safety Precautions / Regulatory Information")

If the computer is wet in temperatures of 0 °C {32 °F} or below, freeze damage may occur. Make sure to dry off the computer in such temperatures.

- Do not place the computer in the following areas, otherwise the computer may be damaged.
	- Near electronic equipment. Image distortion or noise may occur.
	- In extremely high or low temperature.
- As the computer can become hot during operation, keep it away from items that are sensitive to heat.

### **Handling cautions**

This computer is designed to minimize shock to parts such as the LCD and the hard disk drive, but no warranty is provided against any trouble caused by shock. Be extremely careful when handling the computer.

- $\bullet$  When carrying the computer:
	- • Turn off the computer.
	- Remove all external devices, cables, and other protruding objects.
	- Do not drop or hit the computer against solid objects.
	- Do not grip the display part.
- When you board an airplane, take the computer with you and never put it in your checked luggage. When using the computer on airplane, follow the airline's instructions.
- When carrying a spare battery, put it in a plastic bag to protect its terminals.
- Use only the included stylus to touch the touchscreen. Do not place any object on its surface and do not press down strongly with sharp-pointed or hard objects that may leave marks (e.g., nails, pencils and ball point pens).
- $\bullet$  Do not use the touchscreen when dust or dirt (e.g., oil) is on the screen. Otherwise foreign particles on the screen/ stylus can scratch the screen surface or obstruct the stylus operation.
- Use the stylus only for touching the screen. Using it for any other purpose may damage the stylus and result in scratches on the screen.

### ■ When using peripheral devices

Follow these instructions and the Operating Instructions - Reference Manual to avoid any damage to the devices. Carefully read the instruction manuals of the peripheral devices.

- $\bullet$  Use the peripheral devices conforming to the computer's specifications.
- $\bullet$  Connect to the connectors in the correct direction.
- $\bullet$  If it is hard to insert, do not try forcibly but check the connector's shape, direction, alignment of pins, etc.
- If screws are included, fasten them securely.
- Remove the cables when you carry the computer. Do not pull the cables forcibly.

### Preventing your computer from unauthorized use via wireless LAN/Bluetooth/wireless WAN

- <Only for model with wireless LAN/Bluetooth/wireless WAN>
- Before using wireless LAN/Bluetooth/wireless WAN, make the appropriate security settings such as data encryption.

### **Battery Recalibration**

- The battery recalibration may take a long time due to the large battery capacity. This is not a malfunction.
	- <When performing "Battery Recalibration" after shutting down Windows>
	- Full charge: Approximately 2.0 hours
	- Complete discharge: Approximately 4.0 hours

When performing "Battery Recalibration" without shutting down Windows, it may take more time to charge / discharge.

### ■ PC-Diagnostic Utility

When you start the PC-Diagnostic Utility without connecting an external keyboard and an external mouse, shut down the computer by pressing and holding the power switch. Then, connect an external keyboard and an external mouse to the computer and restart the PC-Diagnostic Utility.

### **Maintenance**

### **To clean the LCD panel**

Use the soft cloth included with the computer. (For further information, refer to "Suggestions About Cleaning the LCD Surface". *Reference Manual* "Screen Input Operation")

### **To clean areas other than the LCD panel**

Wipe with a soft dry cloth such as gauze. When using detergent, dip a soft cloth in water-diluted detergent and wring it thoroughly.

#### **CAUTION**

- $\bullet$  Do not use benzene, thinner, or rubbing alcohol since it may adversely affect the surface causing discoloration, etc. Do not use commercially-available household cleaners and cosmetics, as they may contain components harmful to the surface.
- Do not apply water or detergent directly to the computer, since liquid may enter inside of the computer and cause malfunction or damage.
- Use a soft, dry cloth to wipe droplets of water from the surface of the unit. Do not use a microwave to dry the unit. Doing so will result in malfunction or damage.

Installing software will return the computer to the default condition. When you install the software, the hard disk data will be erased.

Back up important data to other media or an external hard disk before installation.

### **CAUTION**

 $\bullet$  Do not delete the Recovery Partition on the hard disk. If it has been deleted, the Recovery Disc could not be created.

To check the Recovery Partition, perform the following methods.

10 Windows 10

Touch and hold  $\blacksquare$  (Start) at the bottom left corner of the Desktop screen.

(Windows 7)

Touch (Start) and long-touch [Computer], then touch [Manage].

- A standard user needs to enter an administrator password.
- 2 Touch [Disk Management].

### **Windows 10 Reset Windows**

### **Preparation**

If the computer does not operate normally, or becomes unstable, you can reset Windows to solve the problem.

- Remove all peripherals and SD memory card, etc.
- Connect the AC adaptor and do not remove it until installation is complete.

### **1 Perform "Reset Windows".**

- A Touch (Start) [Settings] [Update & security] [Recovery].
- 2 Touch [Get Started] under "Reset Windows".
- 3 Select the option.
- [Keep my files]

Windows reinstallation can be completed in a short time (Approximately 30 minutes).

Applications and other items that do not come with this computer will be removed.

- [Remove everything]
	- [Just remove my files] (Approximately 30 minutes)
	- $\bullet$  [Remove files and clean the drive]

By fully cleaning, the deleted files can not be recovered easily and the security level will be increased. The processing time will be longer (Approximately 50 minutes).

Follow the on-screen instructions.

After the reinstallation, the computer will restart.

 $\bullet$  Do not interrupt installation, for example by turning off the computer or performing other operation. Otherwise installation may become unavailable as Windows may not start up or the data may be corrupted.

### **2 Perform the "Setup Windows" ( page 8).**

### **NOTE**

The date and time, and the time zone may not be correct. Be sure to set them correctly.

### **3 Perform Windows Update.**

### 4 Windows 10 < Only for model with TPM> Clear TPM.

- $\circled{1}$  Touch and hold  $\uparrow$  (Start), touch [Run].
- $\circled{2}$  Press  $\circled{=}$ <sub>n</sub> (A2) button to display Input Keyboard, then input [tpm.msc] and touch [OK].
- 3 Touch [Clear TPM...] under "Actions" on the right of the "TPM Manager on Local Computer" screen.
- 4 Touch [Restart] of the "Manage the TPM security hardware" screen. The computer will restart.
- $\circledR$  When "TPM configuration change was requested to ..." is displayed, press  $\overline{\mathsf{F12}}$ .
- $%$  Touch the Desktop tile, and when "TPM is ready" appears, touch [Close].

### **n** Disk recovery

You can reinstall the OS that was pre-installed at the time of purchase (Windows 10 or Windows 7).

#### **CAUTION**

 $\bullet$  If the recovery partition is deleted, you cannot perform hard disk (flash memory) recovery.

#### **Preparation**

- Remove all peripherals and SD memory card, etc.
- Connect the AC adaptor and do not remove it until installation is complete.

Windows 10 If reinstallation using the method described in "Reset Windows" above is not successful, follow the steps below.

### **1 Start the Setup Utility.**

### Windows 10

- A Touch (Start) [Settings] [Update & security] [Recovery].
- 2 Touch [Restart now] under "Advanced startup".
- C Touch [Troubleshoot] [Advanced options] [UEFI Firmware Settings] [Restart].

#### (Windows 7)

Turn on the computer, and touch [Click here for Setup] that appears at the top left corner of the screen while [Panasonic] boot screen is displayed.

- If the [Panasonic] boot screen is not displayed, as soon as the computer starts up, press  $\odot$  several times until the Setup Utility screen appears.
- **•** If the password is requested, enter the Supervisor Password.
- **2 Write down all of the contents of the Setup Utility and double-touch [Load Default Values].** At the confirmation message, select [Yes] and press **Enter**.

### **3 Check the [UEFI Boot] setting of the Setup Utility.**

[UEFI Boot] should be set to as follows. When Windows 10 is used: [Enabled] When Windows 7 is used : [Disabled]

- **4 Touch [Exit] and double-touch [Save Values and Reboot].** At the confirmation message, select [Yes] and press **Enter**. Computer will restart.
- **5 Press**  $\oslash$  **several times while [Panasonic] boot screen is displayed.** The Setup Utility starts up.

**•** If the password is requested, enter the Supervisor Password.

**6 Touch [Exit] and double-touch [Recovery Partition].**

#### **7** (Windows 10)

### **Touch [Recovery].**

Touch [CANCEL] to abort the operation.

### (Windows 7)

**Select [Reinstall Windows] and select [Next]. Use the Tablet Buttons to operate.**

#### **8** (Windows 7)

**At the License Agreement screen, select [Yes, I agree to the provisions above and wish to continue!] and select [Next].**

### **9 Touch [Disk 0].**

### 10 Windows 7 Select [Next].

If the option is displayed, select the setting and touch [Next].

- [Initialize and reinstall Windows to the whole Disk] Select this option when you want to install Windows to the factory default. After installation, you can create a new partition. For how to create a new partition, refer to "To change the partition structure" ( $\rightarrow$  page 10).
- [Reinstall Windows to the OS related partitions.]<sup> $1$ 1</sup> Select this option when the hard disk has already been divided into several partitions and you want to keep the partition structure. For how to create a new partition, refer to "To change the partition structure" ( $\rightarrow$  page 10). \*1 This does not appear if Windows cannot be installed to the recovery partition and the area usable by Windows.

### 11 **Windows 7** At the confirmation message, select [YES].

#### **12** (Windows 7)

### **Select language and system type (32bit or 64bit) and select [OK].**

At the confirmation message, select [OK]. To cancel the recovery procedure, select [CANCEL], and click the **mark that appears at the top right cor**ner of the screen.

- 13 Windows 10 Touch [Recovery ALL Partitions.].
- 14 *<u>Mindows 7</u>* At the confirmation message, select [YES].

Installation starts according to the instructions on the screen.

- $\bullet$  Do not interrupt installation, for example by turning off the computer or performing other operation. Otherwise installation may become unavailable as Windows may not start up or the data may be corrupted.
- **15** When Ending process screen is displayed, Windows 10 touch [Shutdown] Windows 7 **select [OK] to turn off the computer.**

### **16 Turn on the computer.**

- **•** If the password is requested, enter the Supervisor Password.
- **17 Perform the "Setup Windows" ( page 8).**
- **18 Start the Setup Utility and change the settings as necessary.**
- **19 Perform Windows Update.**
- 20 **Windows 10** < Only for model with TPM> Clear TPM ( $\rightarrow$  page 14).

### ■ Using Recovery Disc

Use the Recovery Disc in the following conditions.

- You have forgotten the administrator password.
- • Installation is not complete. The recovery partition in the hard disk (flash memory drive) may be broken.
- The recovery partition is deleted.
	- Windows 7 < Only for Windows 7 downgrade model>

To change OS from Windows 7 to Windows 10, or vice versa.

### **NOTE**

**Windows** 7 To change the OS from 32 bit to 64 bit or vice versa, the recovery partition must be used to install the OS. Therefore, the recovery partition must still exist on the hard disk in order to perform this operation.

### **Preparation**

- $\bullet$  Prepare the following items:
	- Recovery Disc (→  $\mathfrak{D}$  Reference Manual "Recovery Disc Creation Utility")
	- USB DVD drive (optional) (refer to recent catalogs and other sources for information about the products available)
- Remove all peripherals and SD memory card, etc.(except for the USB DVD drive).
- Connect the AC adaptor and do not remove it until installation is complete.

### **1 Connect the DVD drive to the USB port.**

### **2 Start the Setup Utility.**

### Windows 10

- A Touch (Start) [Settings] [Update & security] [Recovery].
- (2) Touch [Restart now] under "Advanced startup".
- C Touch [Troubleshoot] [Advanced options] [UEFI Firmware Settings] [Restart].

### (Windows 7)

Turn on the computer, and touch [Click here for Setup] that appears at the top left corner of the screen while [Panasonic] boot screen is displayed.

- If the [Panasonic] boot screen is not displayed, as soon as the computer starts up, press  $\oslash$  several times until the Setup Utility screen appears.
- **•** If the password is requested, enter the Supervisor Password.

### **3 Write down all of the contents of the Setup Utility and touch [Exit] and double-touch [Load Default Values].**

At the confirmation message, select [Yes] and press **Enter**.

**4 Check the [UEFI Boot] setting of the Setup Utility.**  [UEFI Boot] should be set to as follows.

When the recovery disc for Windows 10 is used: [Enabled] When the recovery disc for Windows 7 is used: [Disabled]

### **5 Set the Recovery Disc into the DVD drive.**

**6 Touch [Exit] and double-touch [Save Values and Reboot].** At the confirmation message, select [Yes] and press **Enter**. Computer will restart.

**Useful Information**

Useful Information

### **7 Press**  $\oslash$  several times while [Panasonic] boot screen is displayed. The Setup Utility starts up.

- **•** If the password is requested, enter the Supervisor Password.
- **8 Touch [Exit] and double-touch your DVD drive in [Boot Override].** The computer will restart.
- **9 Windows 10** Touch [Recovery] and touch [Next].
- **10 Select [Reinstall Windows] and select [Next]. Use the Tablet Buttons to operate.**
- 11 **Windows 10** At the confirmation message, touch [YES].
- 12 **At the License Agreement screen, select IYes, I agree to the provisions above and wish to continue!] and select [Next].**
- 13 Windows 10 Touch [Disk 0].

#### **14 Windows 7**

### **Select [Next].**

If the option is displayed, select the setting and select [Next].

- [Reinstall with HDD recovery partition.] Standard recovery method. You can use recovery from Recovery Partition.
- [Reinstall without HDD recovery partition.] Increase usable disk size.

You can NOT use recovery from Recovery Partition.

When this option is selected, you can no longer create Recovery Disc(s) after the recovery operation.

### **CAUTION**

• Carefully choose above item because you cannot change it later.

### 15 Windows 7 Select [Next].

If the option is displayed, select the setting and select [Next].

- [Initialize and reinstall Windows to the whole Disk] Select this option when you want to install Windows to the factory default. After installation, you can create a new partition. For how to create a new partition, refer to "To change the partition structure" ( $\rightarrow$  page 10).
- [Reinstall Windows to the OS related partitions.] $^2$ Select this option when the hard disk has already been divided into several partitions. For how to create a new partition, refer to "To change the partition structure" ( $\rightarrow$  page 10). You can keep the partition structure.
	- This does not appear when [Reinstall with HDD recovery partition.] is selected, or if Windows cannot be installed to the recovery partition and the area usable by Windows.

### 16 Windows 10 Touch [Recovery ALL Partitions.].

### 17 **Windows 7** At the confirmation message, select [YES].

#### **18** (Windows 7)

### **Select language and system type (32bit or 64bit) and select [OK].**

At the confirmation message, select [OK].

To cancel the recovery procedure, select [CANCEL], or click the  $\sqrt{2}$  mark that appears at the top right corner of the screen.

Installation starts according to the instructions on the screen.

- Do not interrupt installation, for example by turning off the computer. Otherwise installation may become unavailable as Windows may not start up or the data may be corrupted.
- **19 When Ending process screen is displayed, remove the Recovery Disc and DVD Drive**

### and then **Windows 10** touch [Reboot] Windows 7 select [OK]. Follow the on-screen instructions.

- **20 Perform the "Setup Windows" ( page 8).**
- 21 **Windows 10** On the "Finish Recovery Process." screen, touch [Shutdown.].
- **22 Start the Setup Utility and change the settings as necessary.**
- **23 Perform Windows Update.**
- 24 **Windows 10** < Only for model with TPM> Clear TPM ( $\rightarrow$  page 14).

Follow the instructions below when a problem has occurred. There is also an advanced troubleshooting guide in the "Reference Manual". For a software problem, refer to the software's instruction manual. If the problem persists, contact **Panasonic Technical Support. You can also check the computer's status in the PC Information Viewer (** $\rightarrow \mathfrak{P}$ **) Refer***ence Manual* "Checking the Computer's Usage Status").

### ■ Starting Up

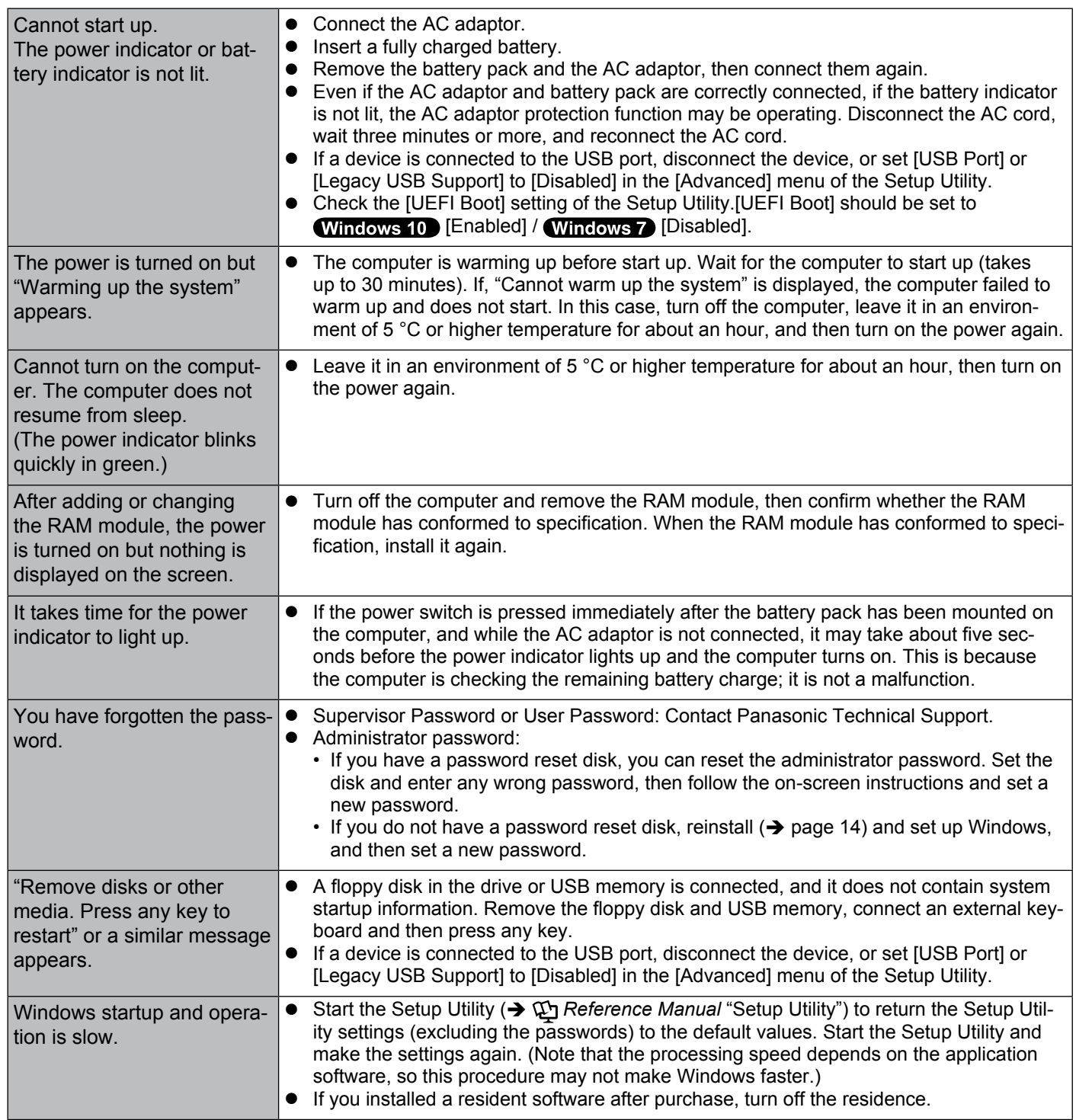

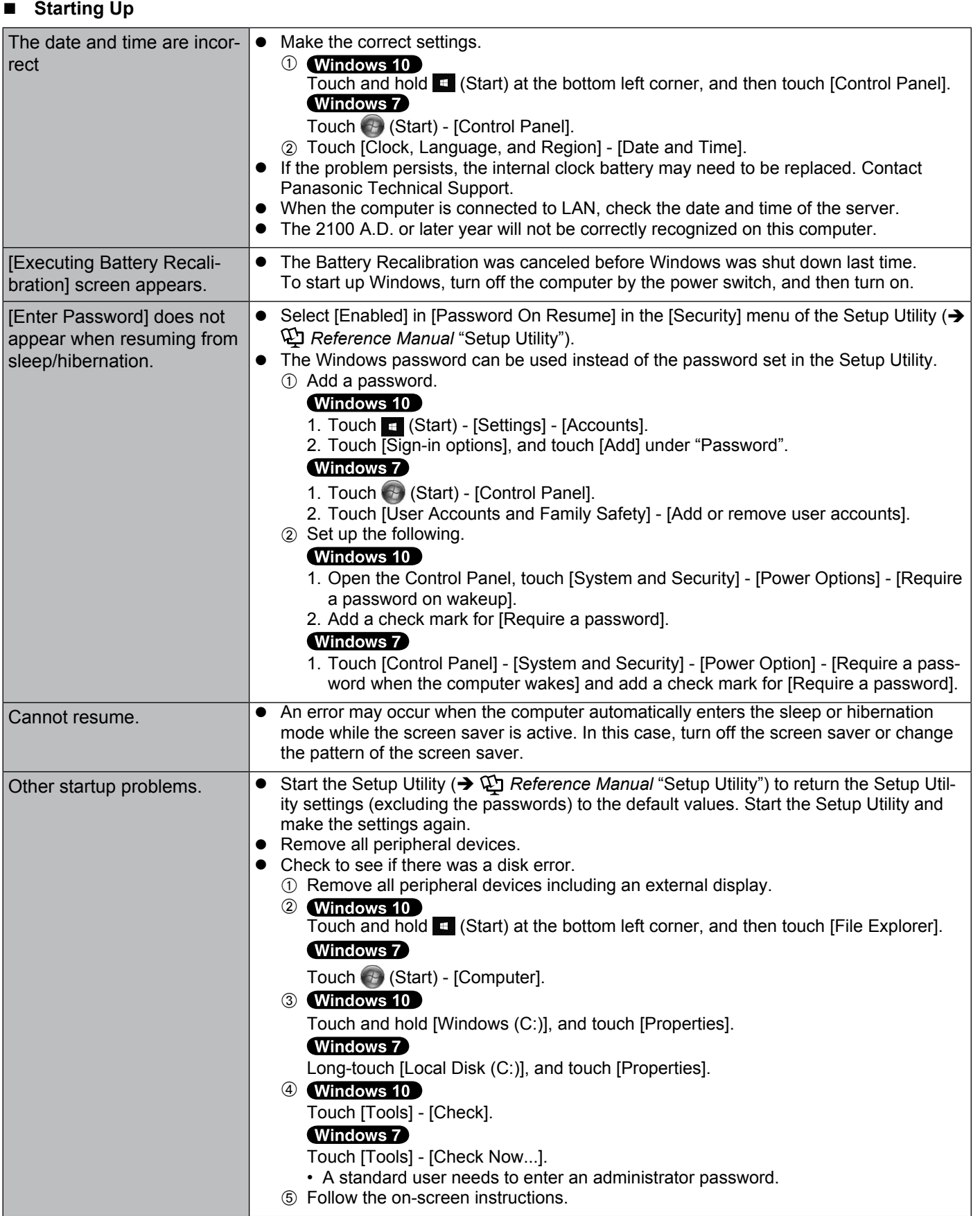

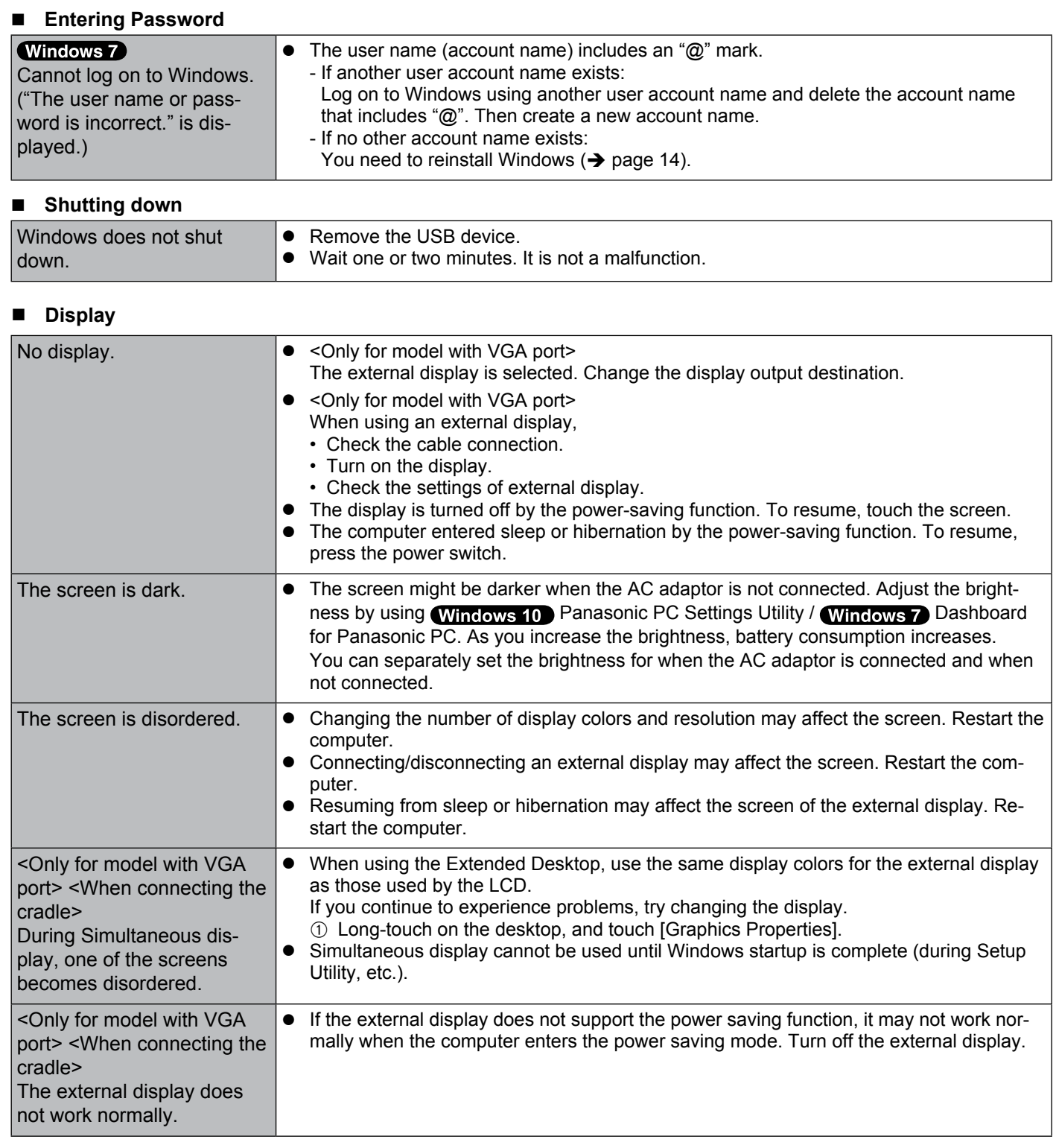

### ■ Touchscreen

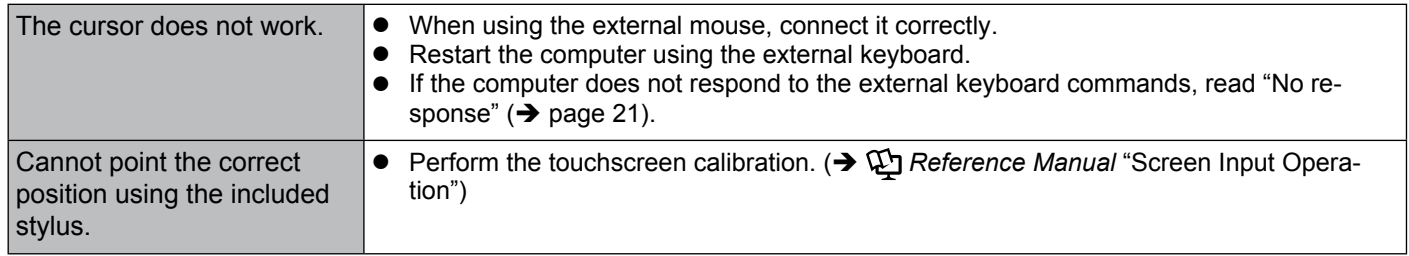

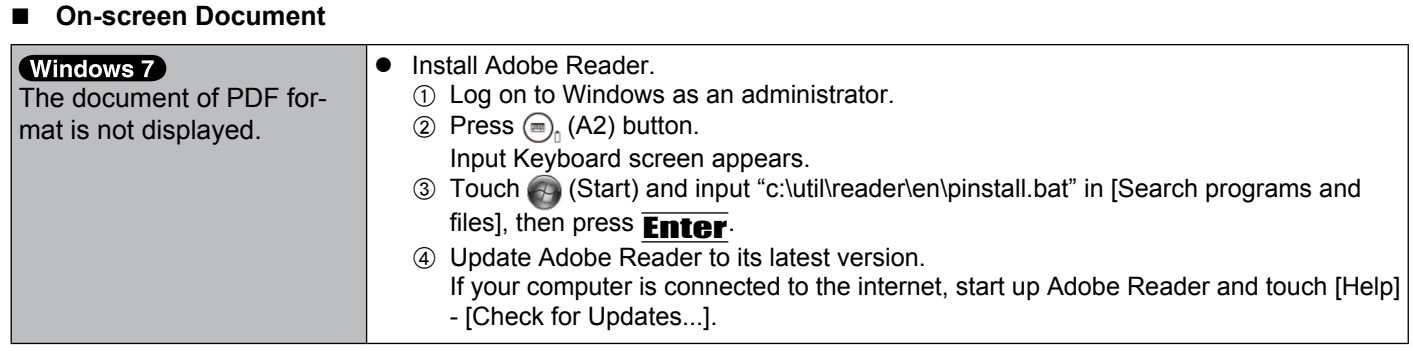

### ■ Others

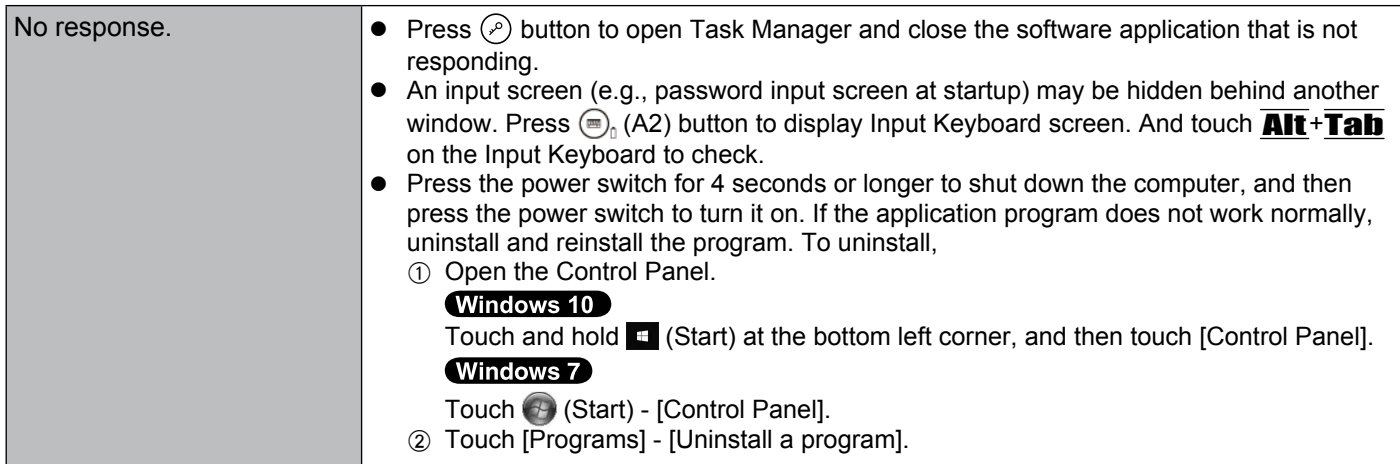

# **LIMITED USE LICENSE AGREEMENT**

THE SOFTWARE PROGRAM(S) ("PROGRAMS") FURNISHED WITH THIS PANASONIC PRODUCT ("PRODUCT") ARE LICENSED ONLY TO THE END-USER ("YOU"), AND MAY BE USED BY YOU ONLY IN ACCORDANCE WITH THE LICENSE TERMS DESCRIBED BELOW. YOUR USE OF THE PROGRAMS SHALL BE CONCLUSIVELY DEEMED TO CONSTITUTE YOUR ACCEPTANCE OF THE TERMS OF THIS LICENSE.

Panasonic Corporation has developed or otherwise obtained the Programs and hereby licenses their use to you. You assume sole responsibility for the selection of the Product (including the associated Programs) to achieve your intended results, and for the installation, use and results obtained therefrom.

### **LICENSE**

- A. Panasonic Corporation hereby grants you a personal, non-transferable and non-exclusive right and license to use the Programs in accordance with the terms and conditions stated in this Agreement. You acknowledge that you are receiving only a LIMITED LICENSE TO USE the Programs and related documentation and that you shall obtain no title, ownership nor any other rights in or to the Programs and related documentation nor in or to the algorithms, concepts, designs and ideas represented by or incorporated in the Programs and related documentation, all of which title, ownership and rights shall remain with Panasonic Corporation or its suppliers.
- B. You may use the Programs only on the single Product which was accompanied by the Programs.
- C. You and your employees and agents are required to protect the confidentiality of the Programs. You may not distribute or otherwise make the Programs or related documentation available to any third party, by time-sharing or otherwise, without the prior written consent of Panasonic Corporation.
- D. You may not copy or reproduce, or permit to be copied or reproduced, the Programs or related documentation for any purpose, except that you may make one (1) copy of the Programs for backup purposes only in support of your use of the Programs on the single Product which was accompanied by the Programs. You shall not modify, or attempt to modify, the Programs.
- E. You may transfer the Programs and license them to another party only in connection with your transfer of the single Product which was accompanied by the Programs to such other party. At the time of such a transfer, you must also transfer all copies, whether in printed or machine readable form, of every Program, and the related documentation, to the same party or destroy any such copies not so transferred.
- F. You may not remove any copyright, trademark or other notice or product identification from the Programs and you must reproduce and include any such notice or product identification on any copy of any Program.

YOU MAY NOT REVERSE ASSEMBLE, REVERSE COMPILE, OR MECHANICALLY OR ELECTRONICALLY TRACE THE PROGRAMS, OR ANY COPY THEREOF, IN WHOLE OR IN PART.

YOU MAY NOT USE, COPY, MODIFY, ALTER, OR TRANSFER THE PROGRAMS OR ANY COPY THEREOF, IN WHOLE OR IN PART, EXCEPT AS EXPRESSLY PROVIDED IN THE LICENSE.

IF YOU TRANSFER POSSESSION OF ANY COPY OF ANY PROGRAM TO ANOTHER PARTY, EXCEPT AS PER-MITTED IN PARAGRAPH E ABOVE, YOUR LICENSE IS AUTOMATICALLY TERMINATED.

### **TERM**

This license is effective only for so long as you own or lease the Product, unless earlier terminated. You may terminate this license at any time by destroying, at your expense, the Programs and related documentation together with all copies thereof in any form. This license will also terminate effective immediately upon occurrence of the conditions thereof set forth elsewhere in this Agreement, or if you fail to comply with any term or condition contained herein. Upon any such termination, you agree to destroy, at your expense, the Programs and related documentation together with all copies thereof in any form.

YOU ACKNOWLEDGE THAT YOU HAVE READ THIS AGREEMENT, UNDERSTAND IT AND AGREE TO BE BOUND BY ITS TERMS AND CONDITIONS. YOU FURTHER AGREE THAT IT IS THE COMPLETE AND EXCLU-SIVE STATEMENT OF THE AGREEMENT BETWEEN US, WHICH SUPERSEDES ANY PROPOSAL OR PRIOR AGREEMENT, ORAL OR WRITTEN, AND ANY OTHER COMMUNICATIONS BETWEEN US, RELATING TO THE SUBJECT MATTER OF THIS AGREEMENT.

This product incorporates the following software:

(1) the software developed independently by or for Panasonic Corporation,

 $(2)$  the software owned by third party and licensed to Panasonic Corporation,

(3) the software licensed under the GNU General Public License Version 2.0 (GPL V2.0),

(4) the software licensed under the GNU LESSER General Public License, Version 2.1 (LGPL

V2.1), and/or

 $(5)$  open source software other than the software licensed under the GPL V2.0 and/or LGPL V2.1.

The software categorized as (3) - (5) are distributed in the hope that it will be useful, but WITHOUT

ANY WARRANTY, without even the implied warranty of MERCHANTABILITY or FITNESS

FOR A PARTICULAR PURPOSE. Please refer to the detailed terms and conditions thereof shown in the "Reference Manual".

At least three (3) years from delivery of this product, Panasonic will give to any third party who contacts us at the contact information provided below, for a charge no more than our cost of

physically performing source code distribution, a complete machine-readable copy of the corresponding

source code covered under GPL V2.0, LGPL V2.1 or the other licenses with the obligation

to do so, as well as the respective copyright notice thereof.

Contact Information: oss-cd-request@gg.jp.panasonic.com

The source code and the copyright notice are also available for free in our website below. http://panasonic.net/avc/oss/index.html

# **Specifications**

This page provides the specifications for the basic model. The model number is different according to the unit configuration.

- $\bullet$  To check the model number:
- Check the bottom of the computer or the box the computer came in at the time of purchase.
- $\bullet$  To check CPU speed, memory size and the hard disk drive (HDD) size: Run the Setup Utility ( $\rightarrow$   $\cancel{\mathfrak{P}}$  Reference Manual "Setup Utility") and select [Information] menu. [Processor Speed]: CPU speed, [Memory Size]: Memory size, [Hard Disk]: Hard disk drive size

### ■ Main Specifications

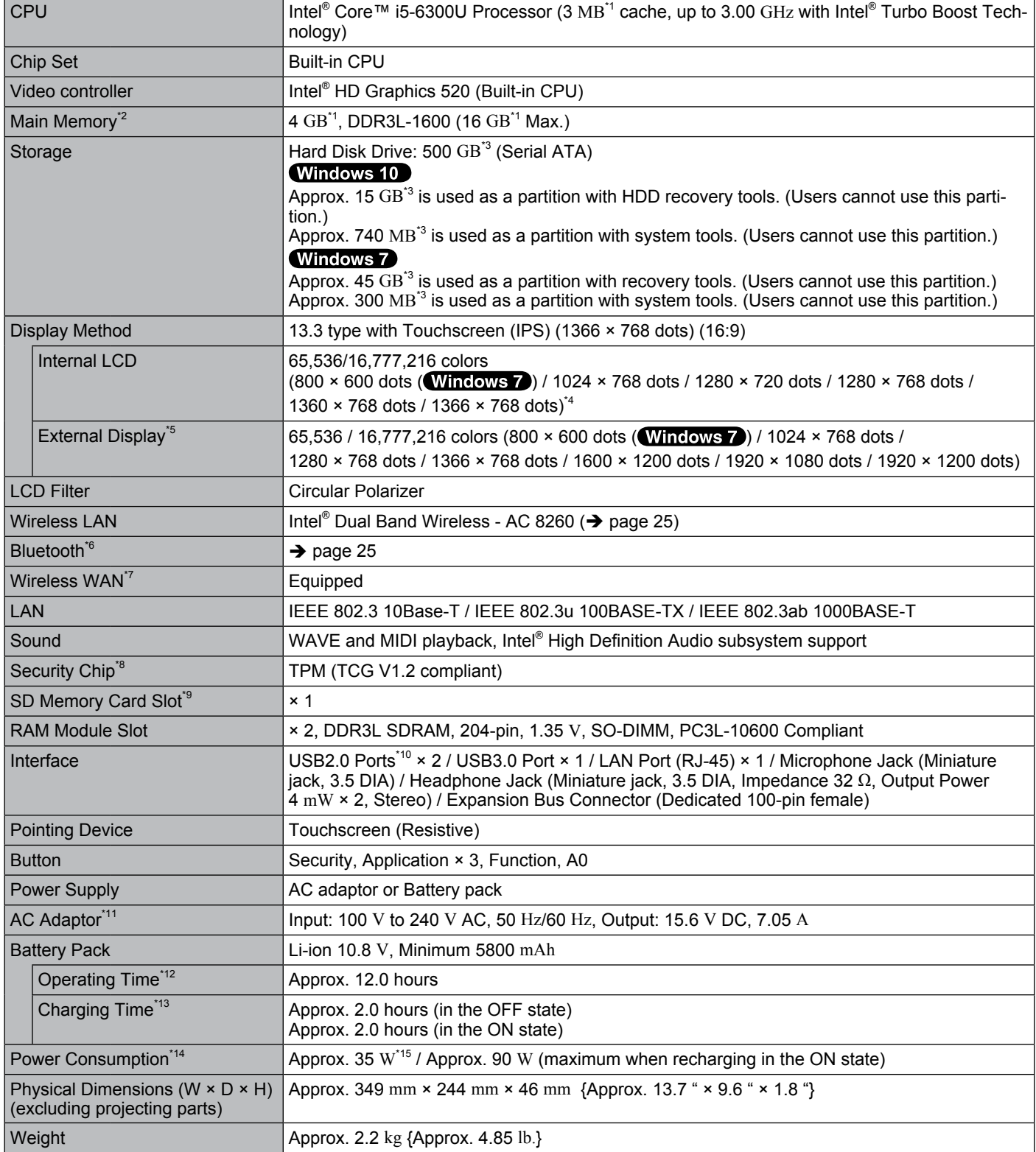

### ■ Main Specifications

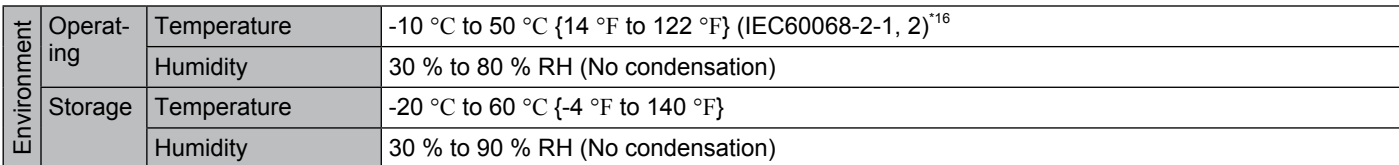

### ■ Software

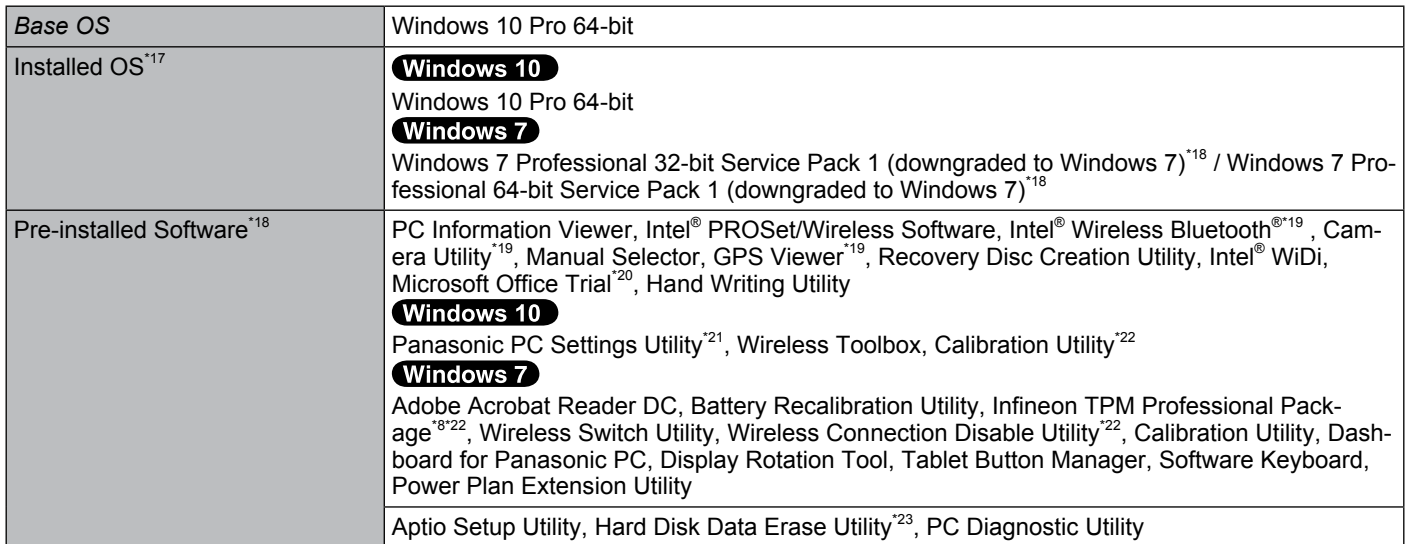

### **Nireless LAN**

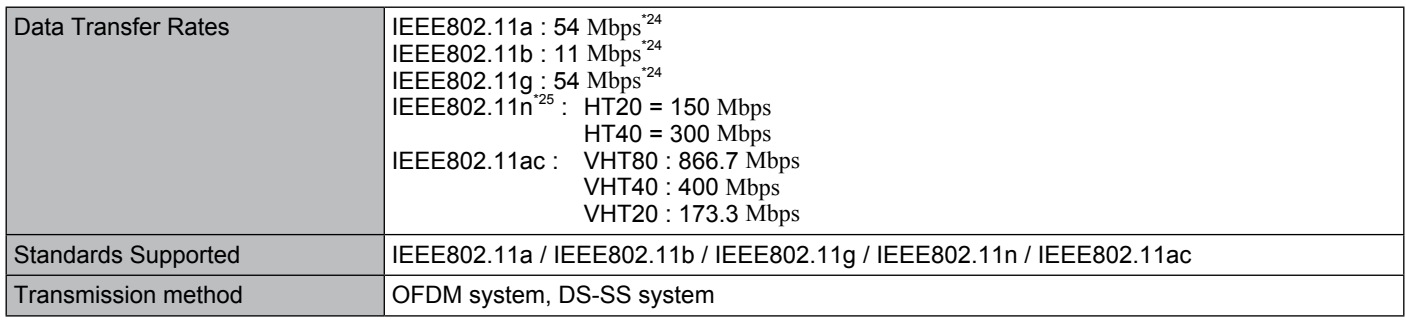

### ■ Bluetooth

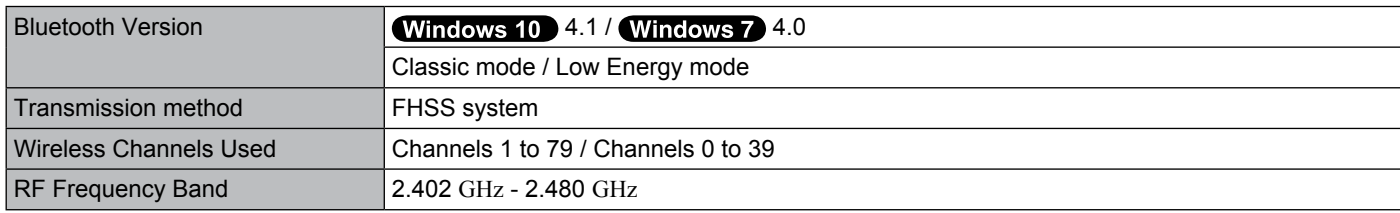

### ■ Optional Devices

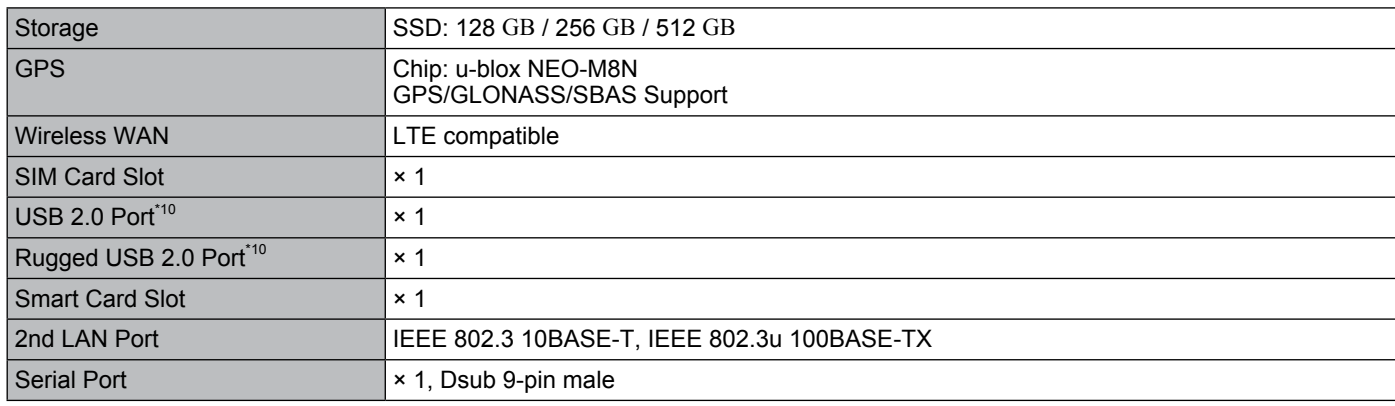

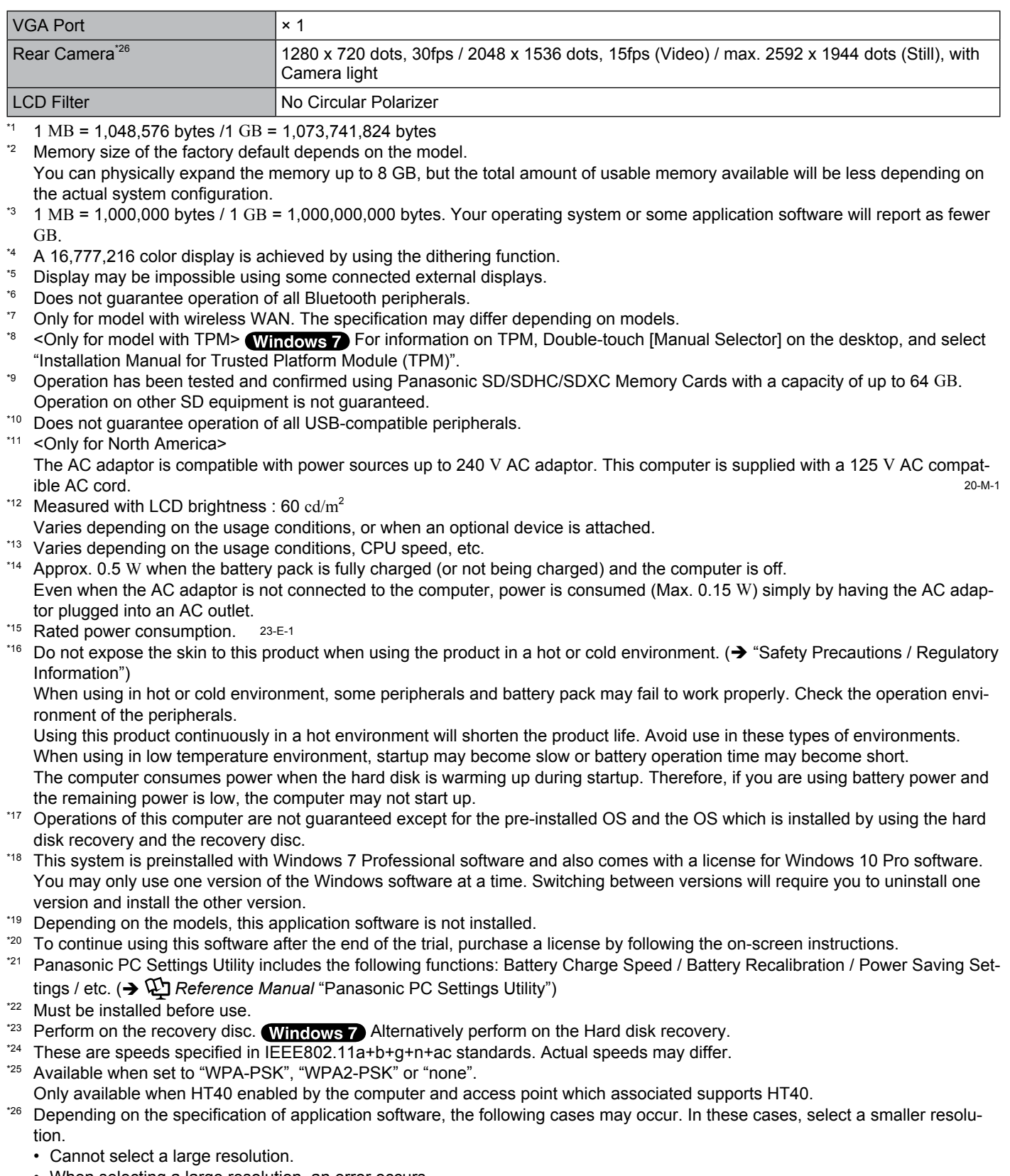

• When selecting a large resolution, an error occurs.

**Appendix**

#### Panasonic Corporation Osaka, Japan

Panasonic System Communications Company of North America Two Riverfront Plaza, Newark NJ 07102

Panasonic Canada Inc. 5770 Ambler Drive Mississauga, Ontario L4W 2T3

Importer's name & address pursuant to the EU legislation Panasonic System Communications Company Europe, Panasonic Marketing Europe GmbH Hagenauer Straße 43 65203 Wiesbaden Germany

Web Site : http://panasonic.net/avc/pc

パナソニック株式会社 IT プロダクツ事業部 〒 570-0021 大阪府守口市八雲東町一丁目 10 番 12 号

PS0416-0 20160081ZAD

55-E-1